**City of Phoenix Vendor Management System Registration Instructions** 

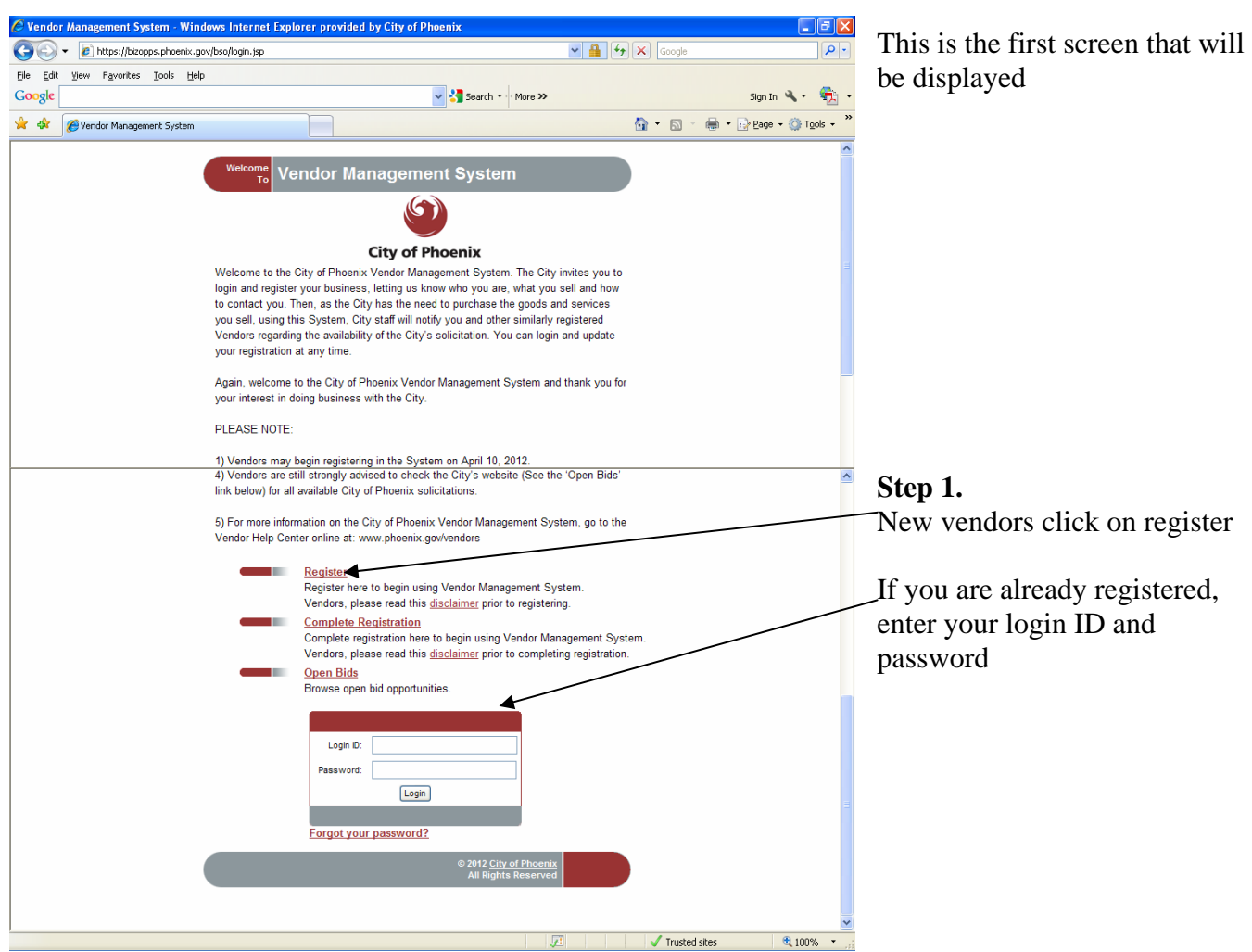

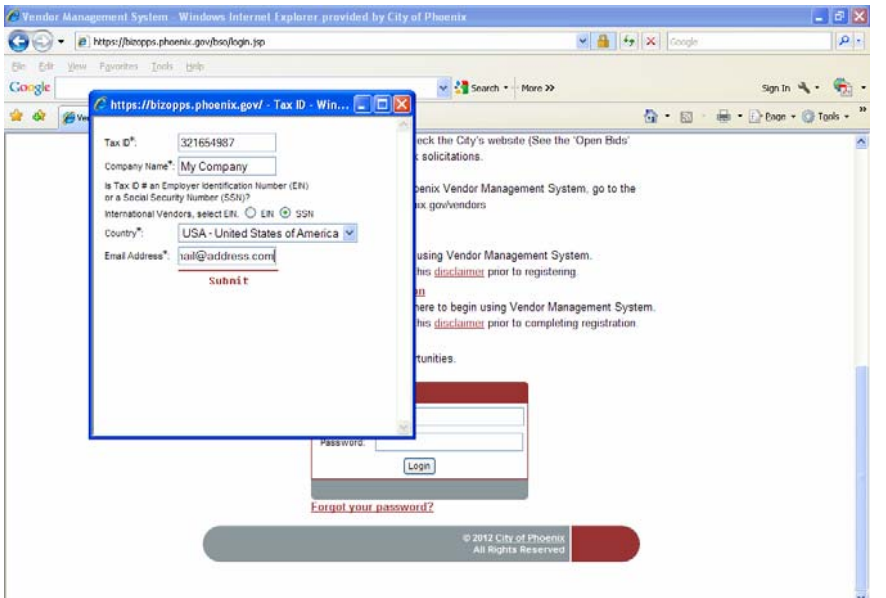

#### **Step 2.**

New vendors will complete the screen entering their Tax ID, company name, country and e-mail address. All asterisked fields are required. Click submit after entering the data.

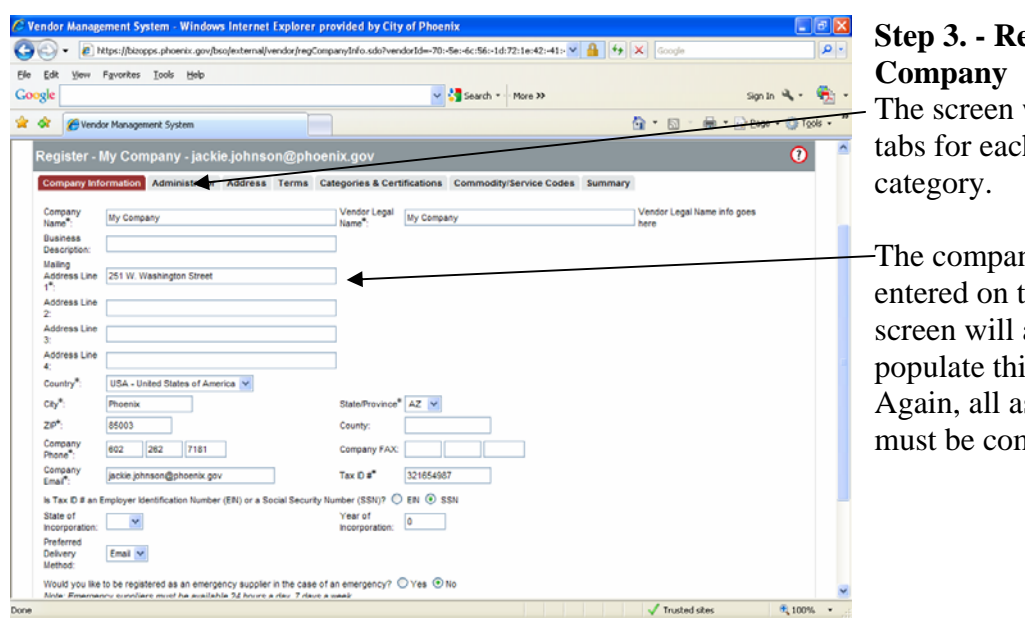

# **Sepister the**

will display 7 th registration

ny information the previous automatically is screen. sterisked fields mpleted.

Always click the "Save and Continue Registration" button at the bottom of the screen.

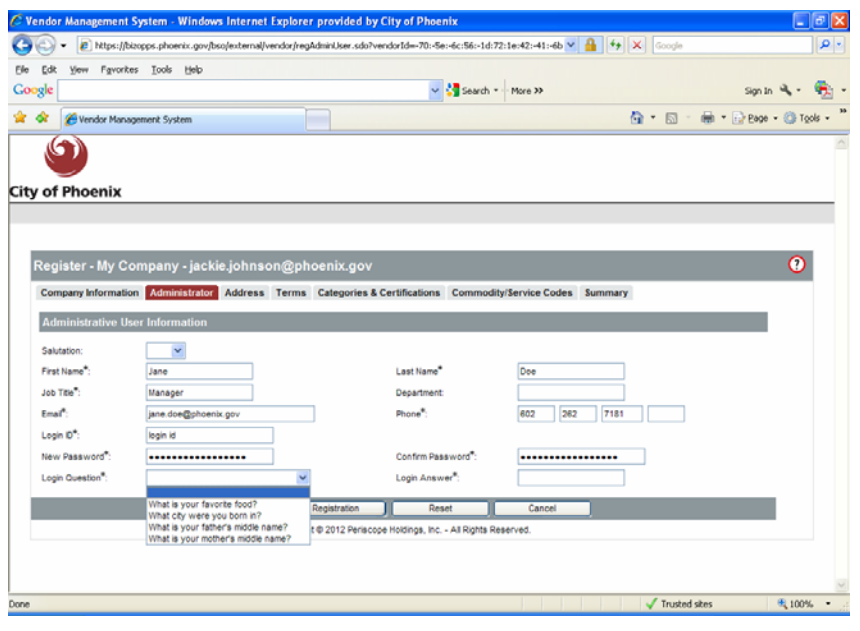

**Step 4. – VMS Administrator**  The VMS Administrator is the person registering the company. Enter all required data fields.

The Administrator will establish a password to complete the registration process. You will be required to change the password for security reasons the first time you access the system after the registration process is completed.

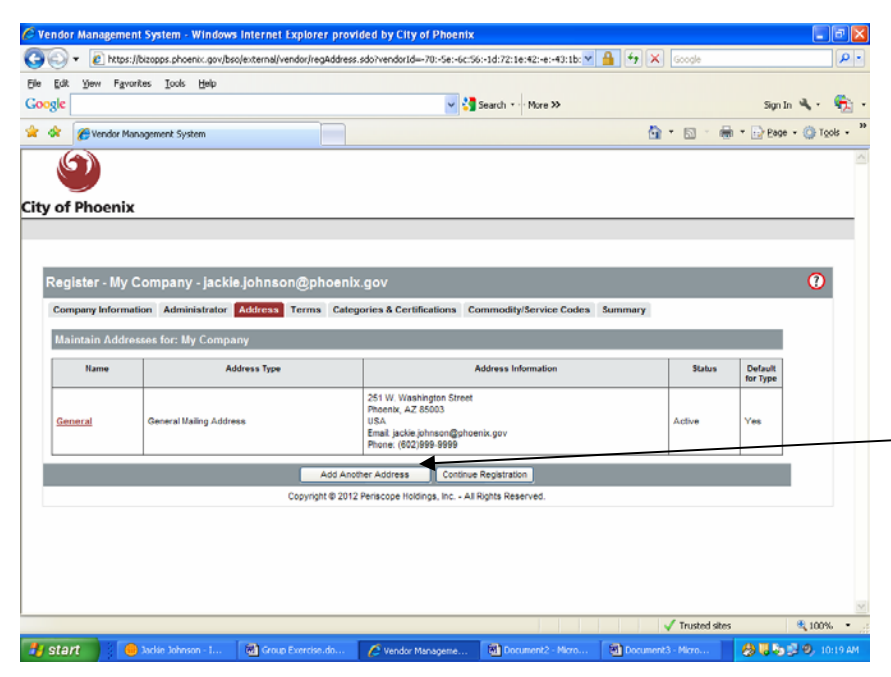

### **Step 5. Verify/Update/Add Addresses**

The Company Information entered under the first tab, will automatically populate the address field in this screen. You may add another address (e.g. delivery address or address where invoices should be sent) by clicking "add another address". If additional information does not need to be added, click "Continue Registration" to exit this screen.

### **Step 6. Enter Terms and Conditions**

Vendors are not required to complete this screen. Although, vendors can enter their payment and shipping terms and shipping methods here, this information will not be used until there is a fully operable eProcurement System in place.

Click "Continue Registration" to skip this screen.

Click "Save and Continue Registration" if you entered information.

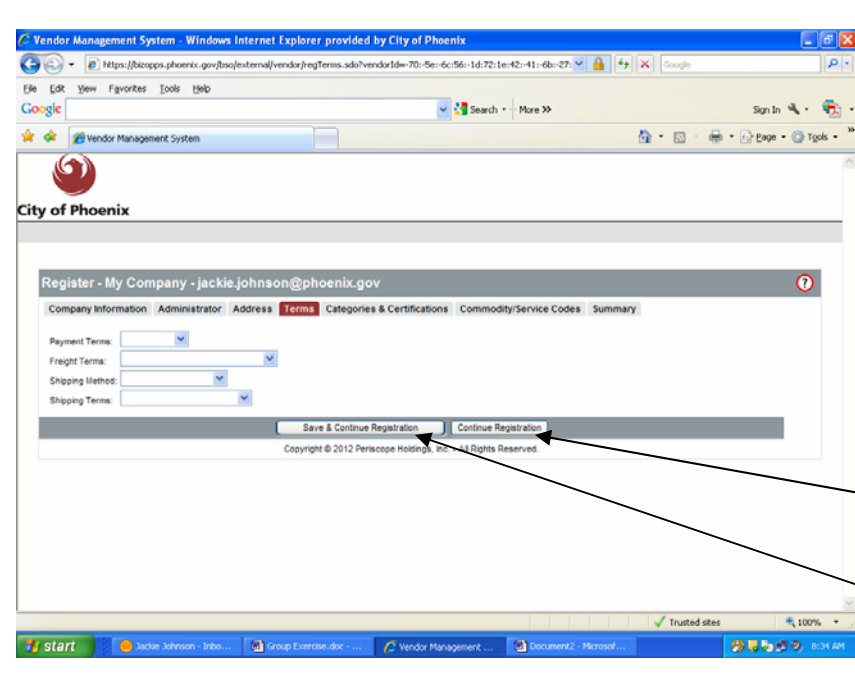

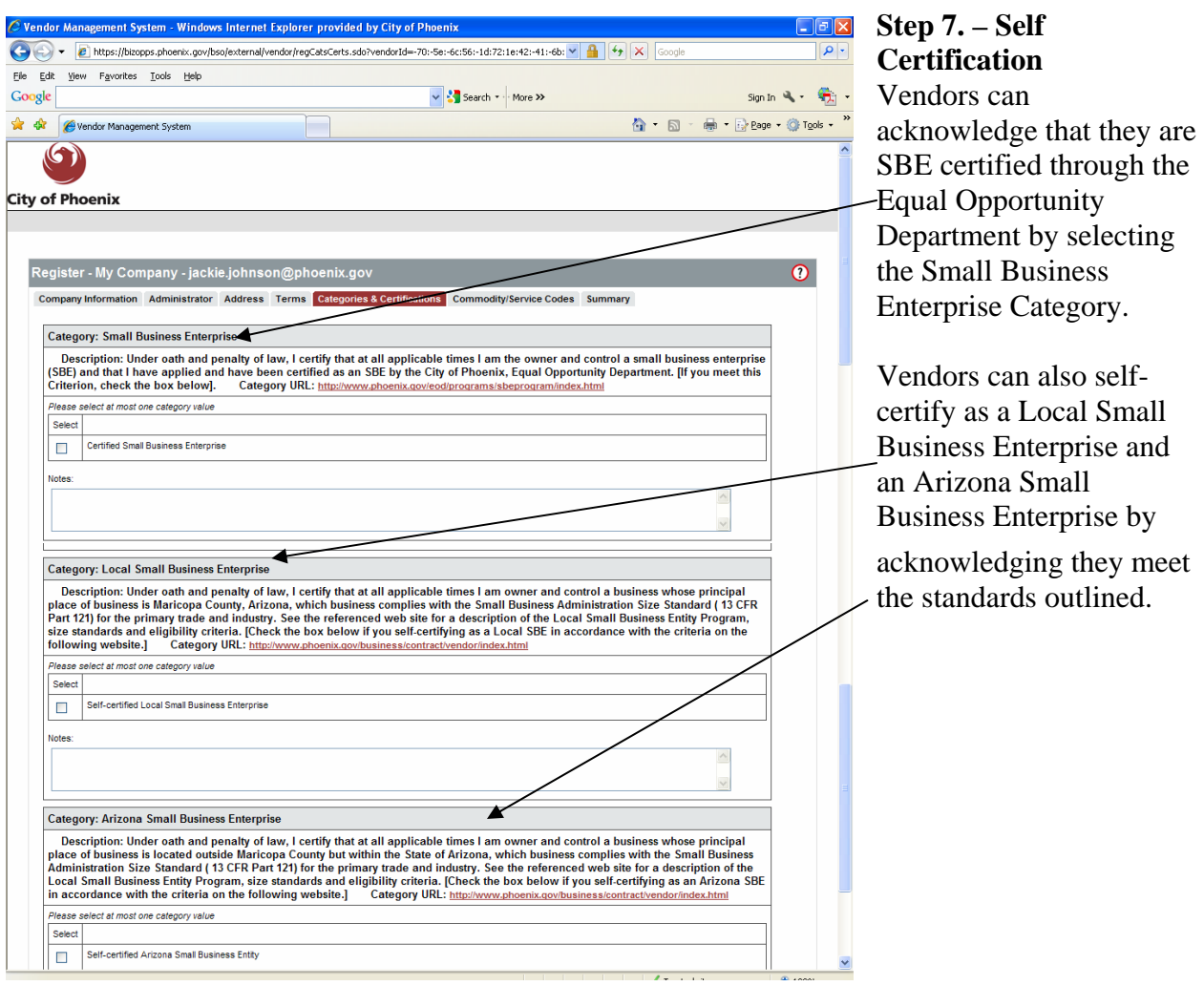

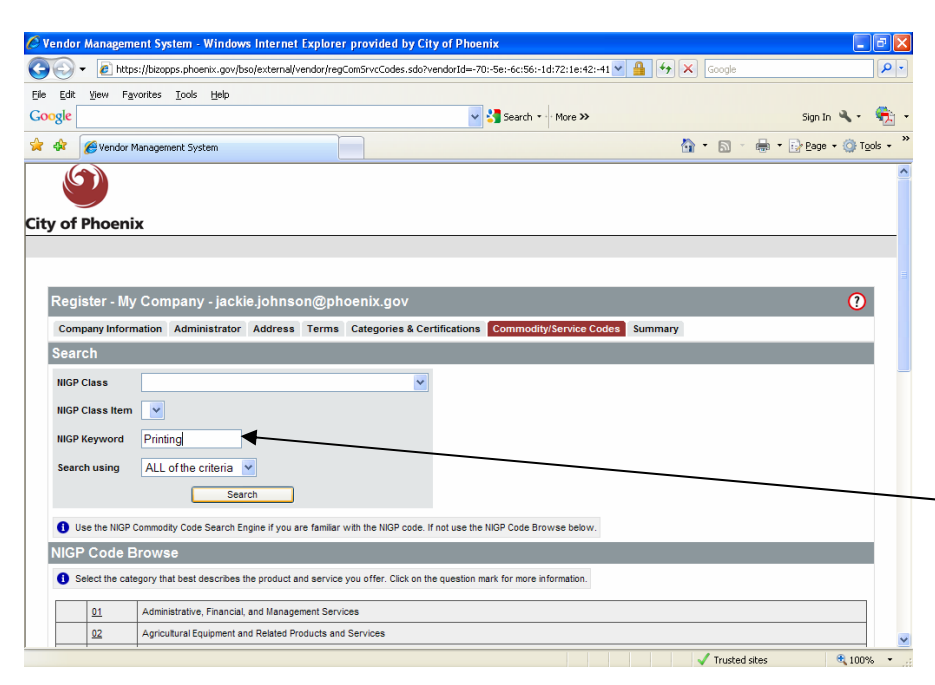

#### **Step 8. – Selecting Commodity /Service Codes**

Selecting the correct commodity/service codes is very important. Vendors will receive solicitation information based on the NIGP codes selected in this section.

You may search for the applicable commodities by entering the NIGP class if known or by key words.

After selecting the ing) or nch ıted t the cribe your business.

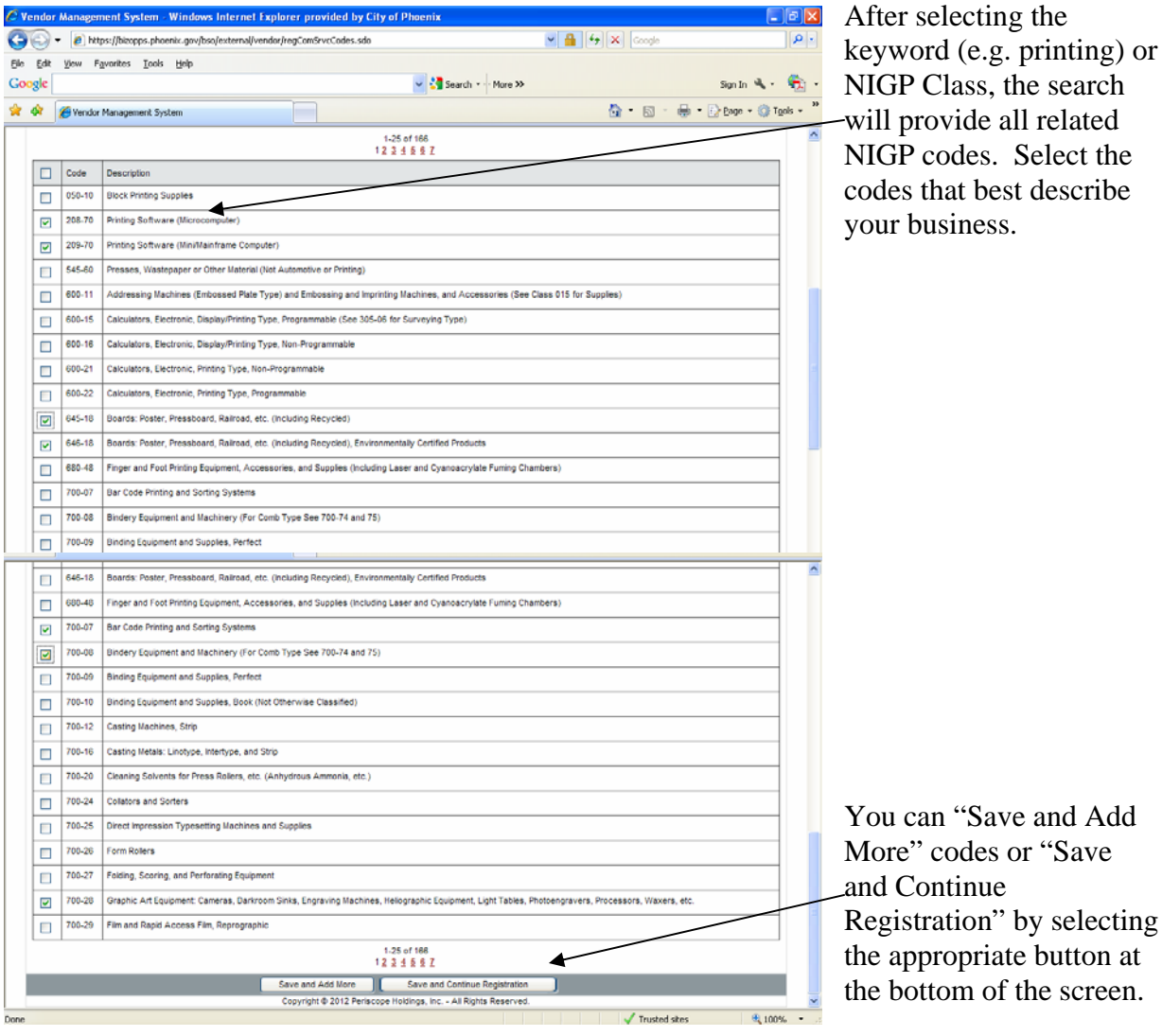

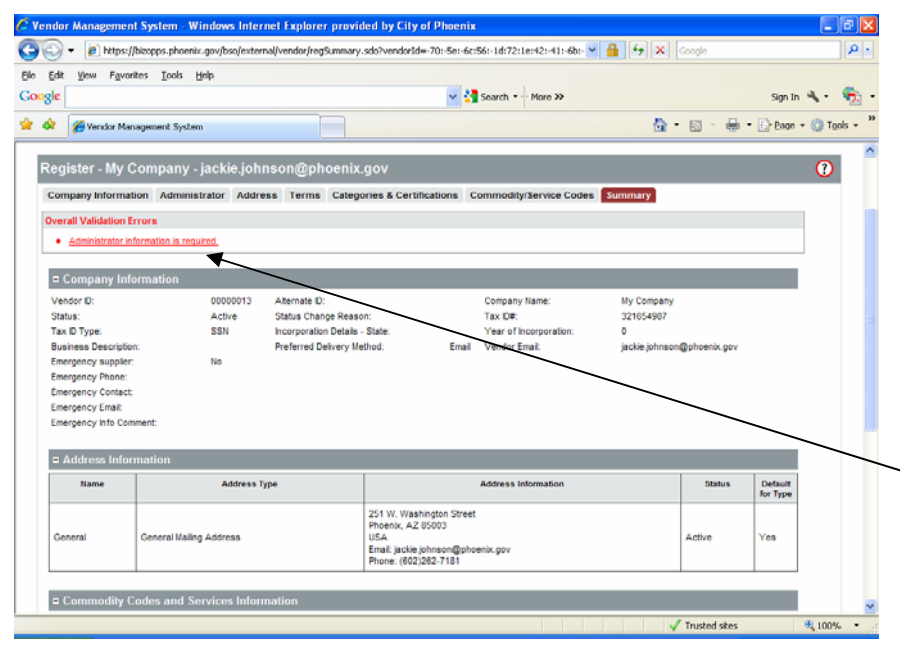

## **Step 9. – Review Vendor Information**

The final step in the vendor registration process is reviewing the data entered in the system. If you did not enter everything correctly, (e.g. skipped required fields) you will receive an error message.

Click on the link in the error message and you will return to the screen where the required data is needed.

 $ID$ 

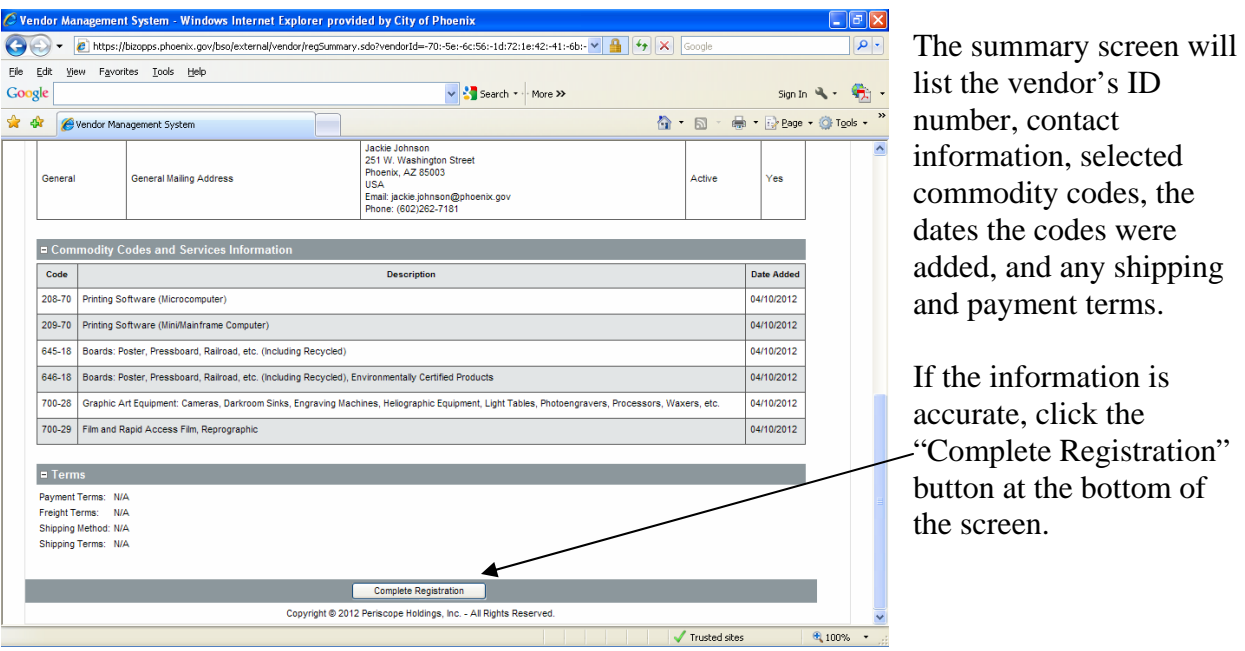

Once the registration process is complete, the VMS will automatically send an e-mail to the vendor notifying them that the account has been activated. The e-mail will also include the vendor's login ID, password and vendor number. Please keep this information and store it in a secure location.